# Αίτηση έκδοσης προηγμένης ηλεκτρονικής υπογραφής (τύπου Β)

# Περιεχόμενα

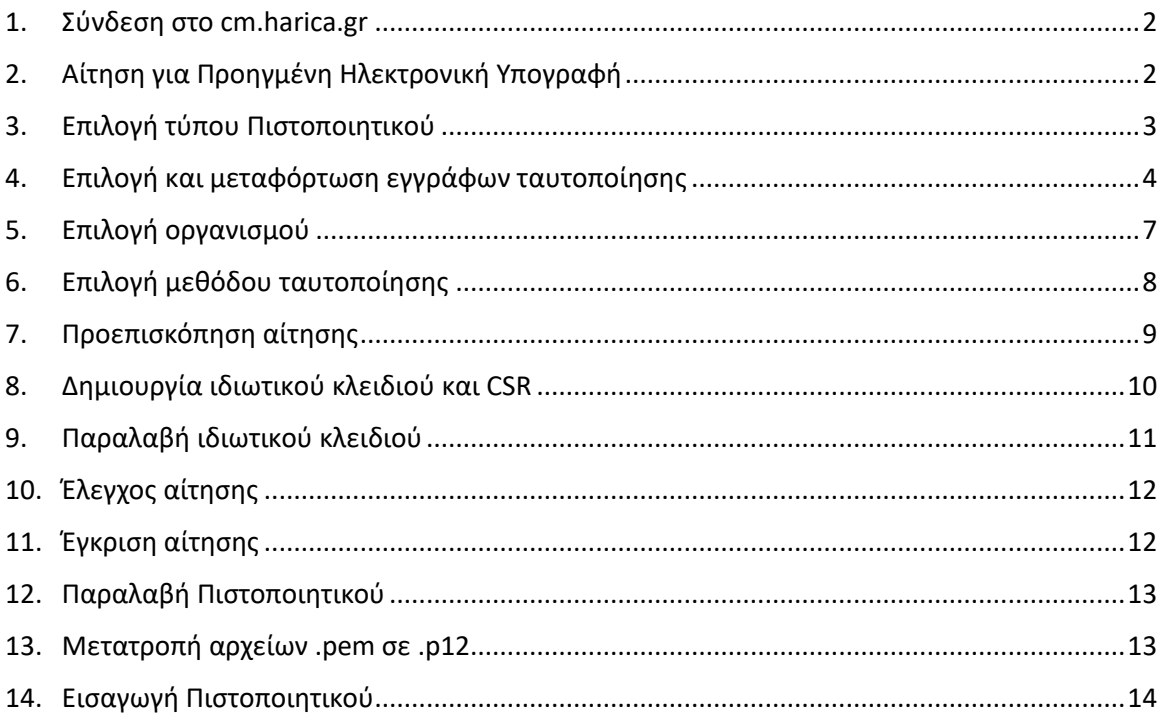

### 1. Σύνδεση στο cm.harica.gr

<span id="page-1-0"></span>Συνδεόμαστε στην σελίδα [https://cm.harica.gr](https://cm.harica.gr/) και επιλέγουμε **Ιδρυματικό Login/Academic Login**. Πάνω δεξιά μπορούμε να αλλάξουμε την γλώσσα της σελίδας.

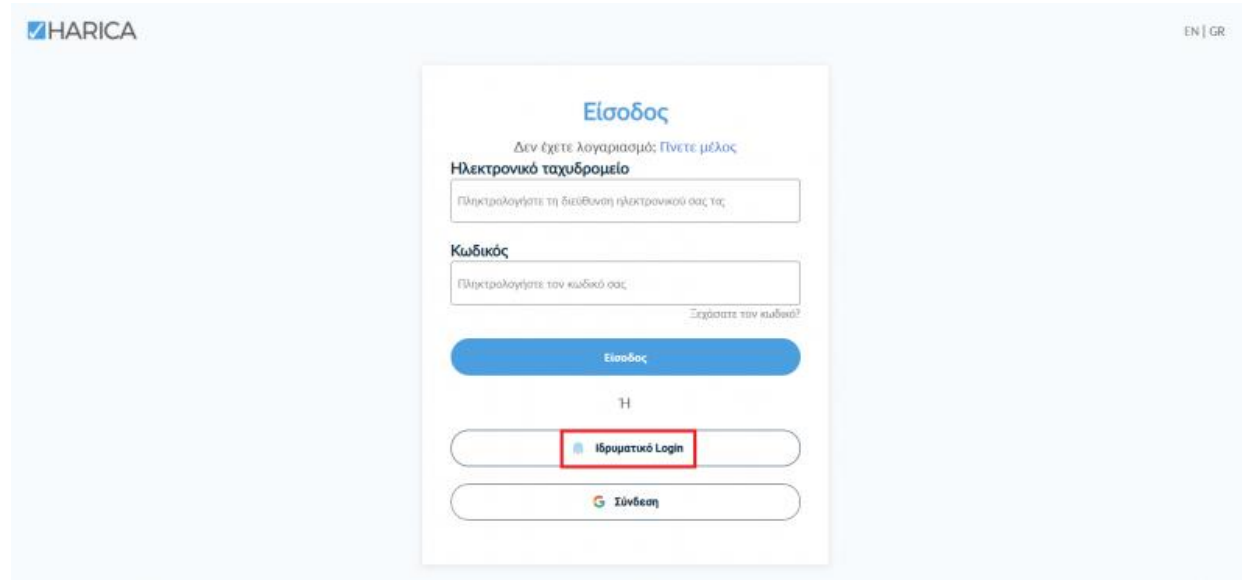

Επιλέγουμε ως φορέα το Πολυτεχνείο Κρήτης και πατάμε **Επιβεβαίωση/Confirm**.

<span id="page-1-1"></span>Αυτόματα θα μεταφερθούμε σε νέα σελίδα όπου θα πρέπει να πληκτρολογήσουμε το **όνομα χρήστη/username** και τον **κωδικό/password** του ιδρυματικού μας λογαριασμού και πατάμε **Είσοδο**.

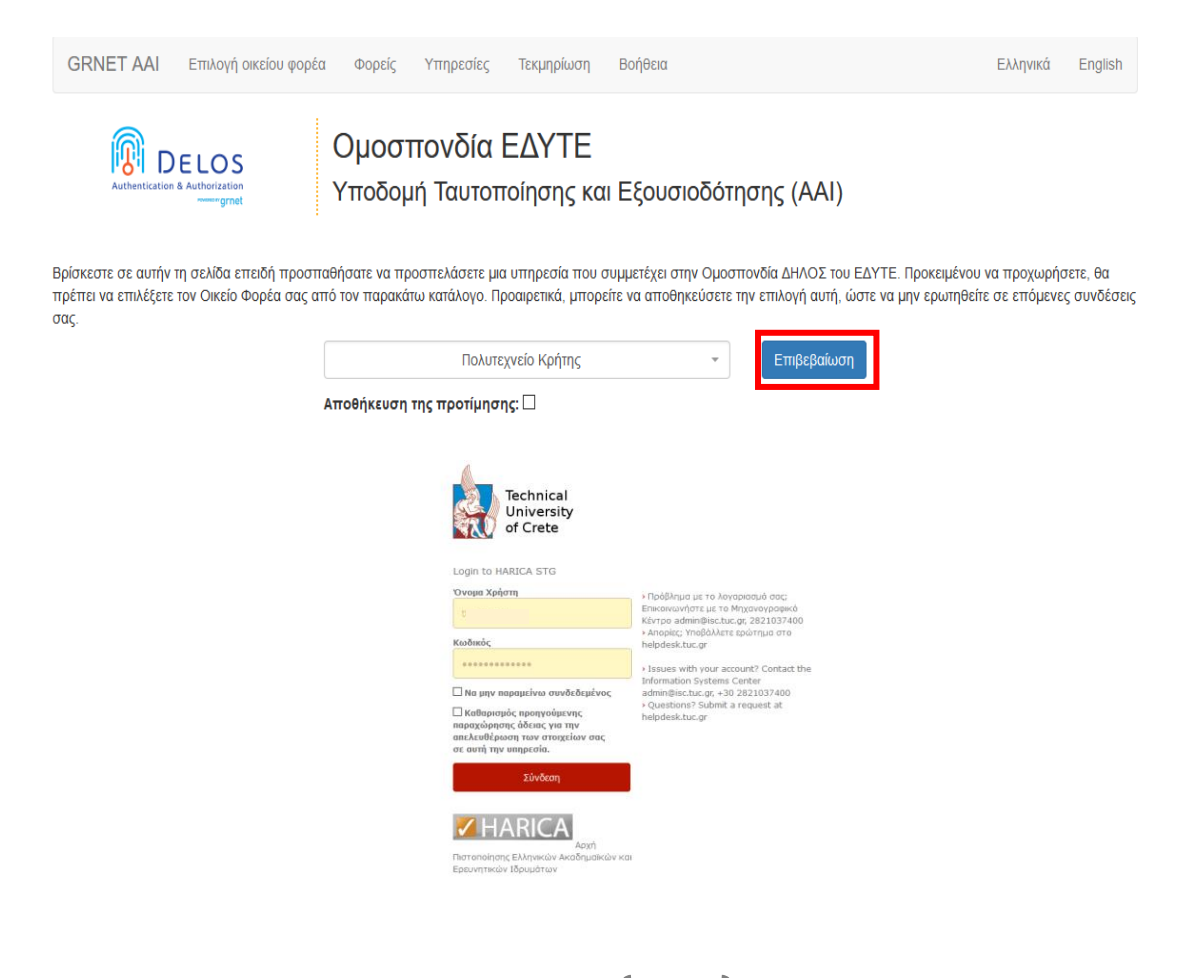

### 2. Αίτηση για Προηγμένη Ηλεκτρονική Υπογραφή

Επιλέγουμε από το μενού στα αριστερά **Ηλεκτρονικές Υπογραφές**.

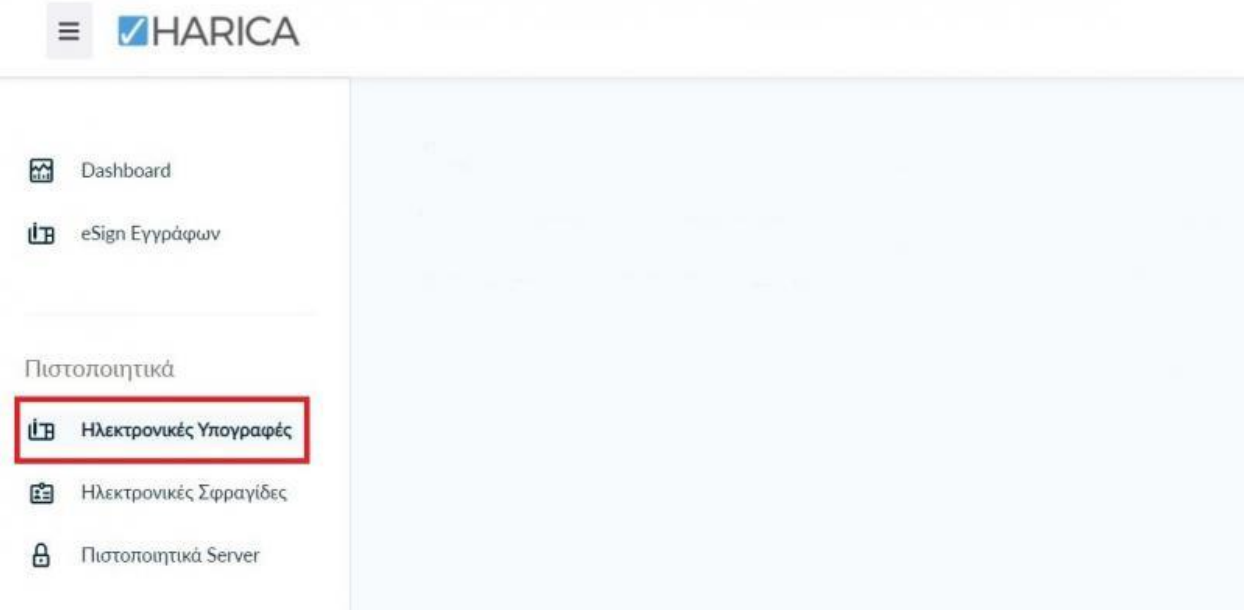

### 3. Επιλογή τύπου Πιστοποιητικού

<span id="page-2-0"></span>Επιλέγουμε **Προηγμένη Ηλεκτρονική Υπογραφή > Για επιχειρήσεις ή οργανισμούς (IV+OV)** και πατάμε στο κουμπί **Επιλογή**.

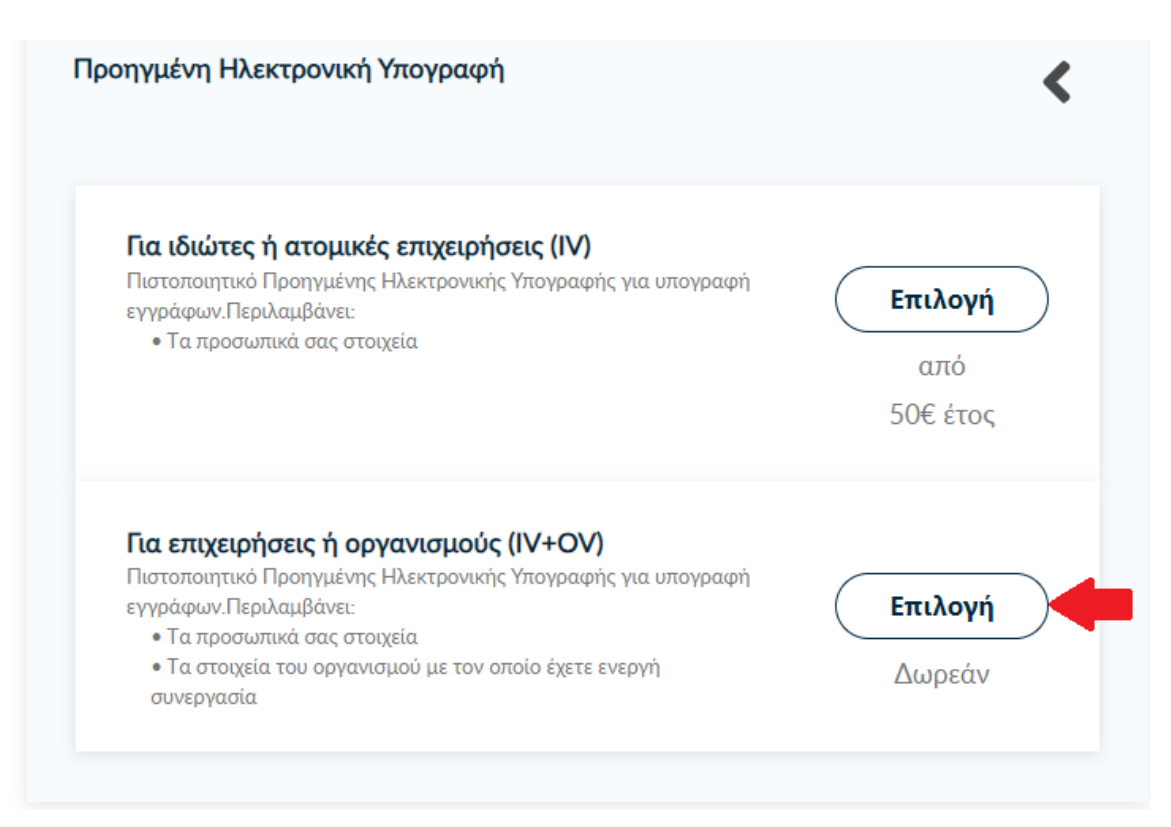

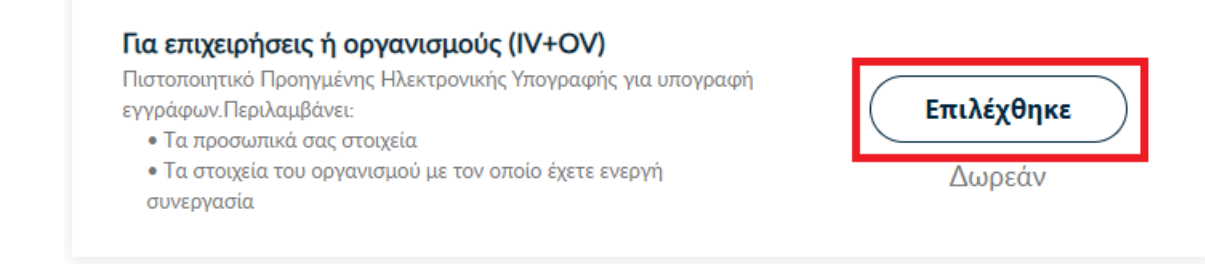

4. Επιλογή και μεταφόρτωση εγγράφων ταυτοποίησης

<span id="page-3-0"></span>Στα στοιχεία του πιστοποιητικού που πρόκειται να εκδοθεί, εκτός από το ονοματεπώνυμό μας, χρειάζεται να υπάρχει και ένα επιπλέον μοναδικό χαρακτηριστικό.

 Επιλέγοντας την **τυπική περίπτωση,** η HARICA θα παράγει αυτόματα ένα μοναδικό 10ψήφιο αναγνωριστικό το οποίο θα εισαχθεί στα στοιχεία του πιστοποιητικού μας. Το μόνο που θα χρειαστεί είναι να επιλέξουμε ανάμεσα στο Δελτίο Ταυτότητας (ΑΔΤ) ή το Διαβατήριο και το οποίο θα μεταφορτώσουμε ως δικαιολογητικό.

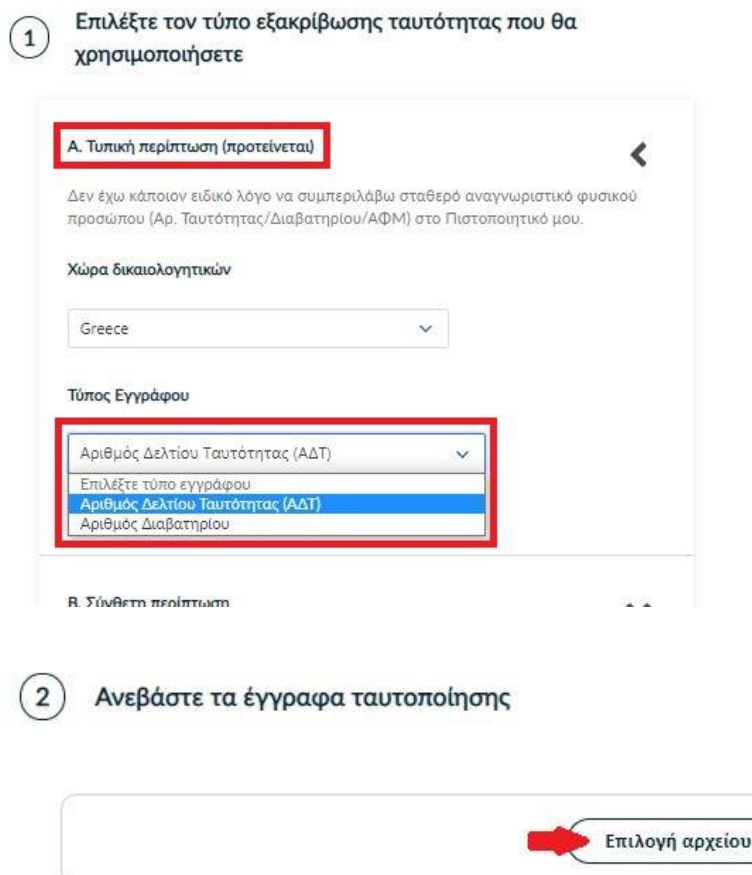

 Σε περίπτωση που επιθυμούμε το πιστοποιητικό μας να έχει ένα σταθερό αναγνωριστικό, το οποίο θα δημοσιεύεται μαζί με την υπογραφή μας, μπορούμε να επιλέξουμε τη **σύνθετη περίπτωση** και στο είδος σταθερού αναγνωριστικού φυσικού προσώπου έχουμε τις επιλογές του **Δελτίου Ταυτότητας (ΑΔΤ)**, **Διαβατηρίου** και **Φορολογικού Μητρώου (ΑΦΜ)**. Για κάθε μια από τις διαθέσιμες επιλογές θα χρειαστεί να πληκτρολογήσουμε τον αριθμό σταθερού αναγνωριστικού π.χ. ΑΑ123456 για ΑΔΤ και να μεταφορτώσουμε το αντίστοιχο δικαιολογητικό.

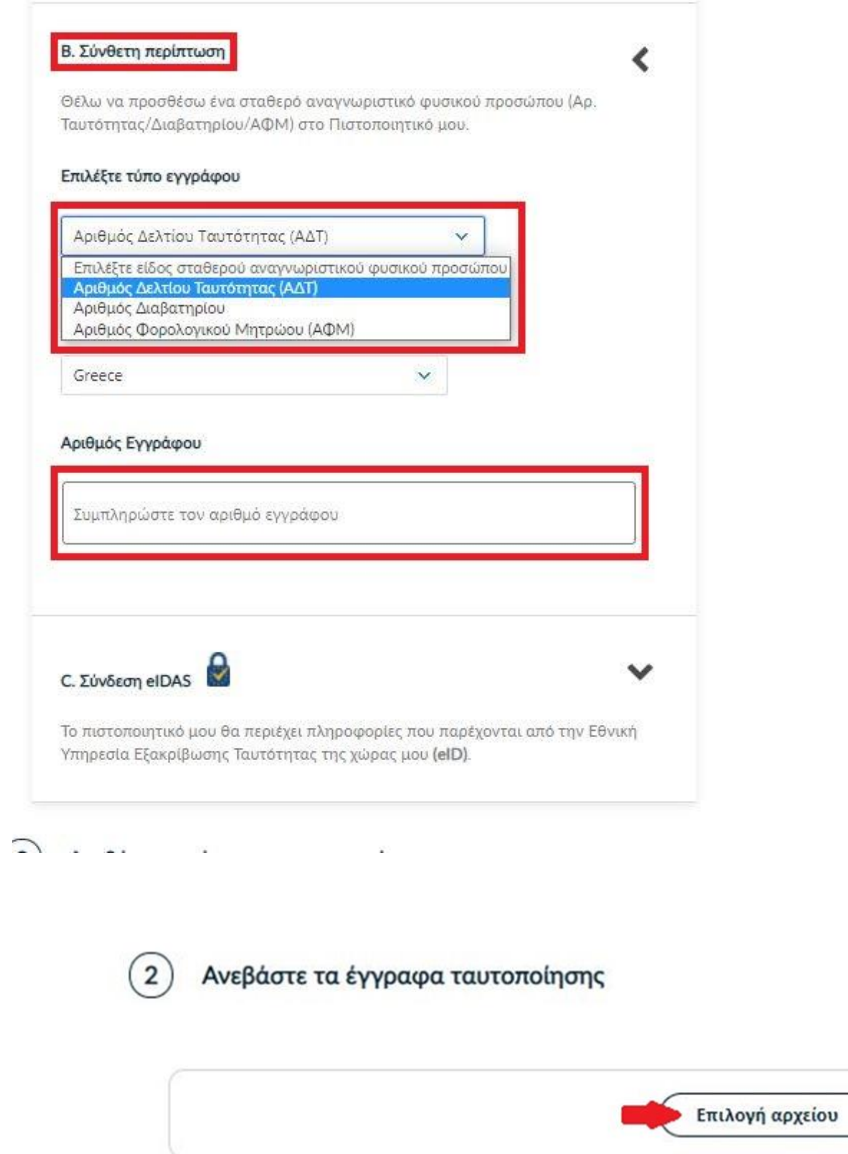

**ΠΡΟΣΟΧΗ!** Στην ειδική περίπτωση που επιλέξουμε τον **Αριθμό Φορολογικού Μητρώου (ΑΦΜ)**, εκτός από τον αριθμό σταθερού αναγνωριστικού που θα πληκτρολογήσουμε (9ψήφιο ΑΦΜ), θα χρειαστεί να επιλέξουμε ένα επιπλέον δικαιολογητικό ως επίσημο έγγραφο ταυτοποίησης και το οποίο θα μεταφορτώσουμε.

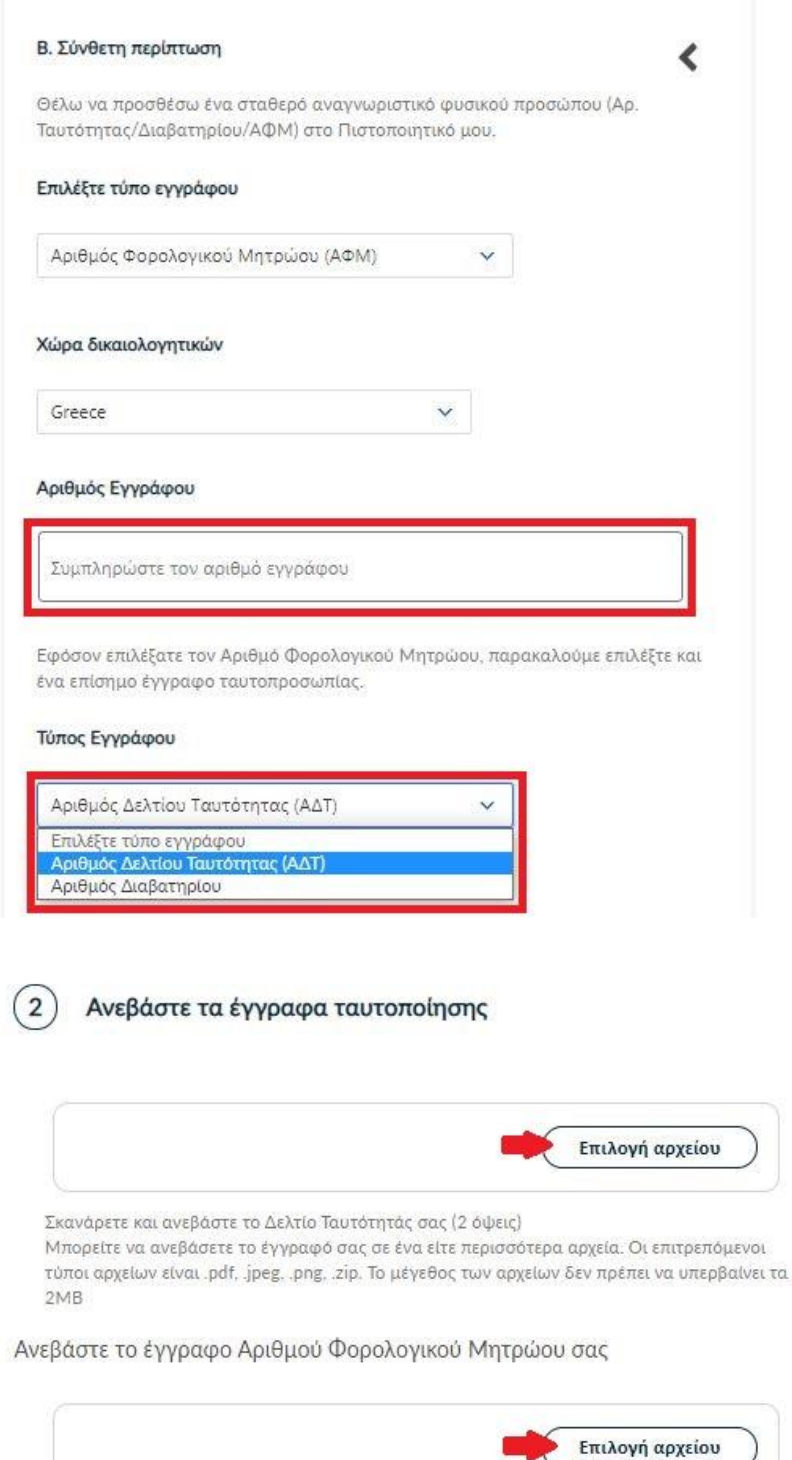

Στη συνέχεια κάνουμε έλεγχο αν το ονοματεπώνυμό μας ταιριάζει απόλυτα με το επίσημο έγγραφο ταυτοποίησης που έχουμε μεταφορτώσει και κάνουμε τις απαραίτητες διορθώσεις.

Προαιρετικά, μπορούμε να εισάγουμε το ονοματεπώνυμό μας και σε χαρακτήρες της τοπικής μας γλώσσας σύμφωνα πάντα με το επίσημο έγγραφο ταυτοποίησης. Έπειτα, επιλέγουμε **Επόμενο**.

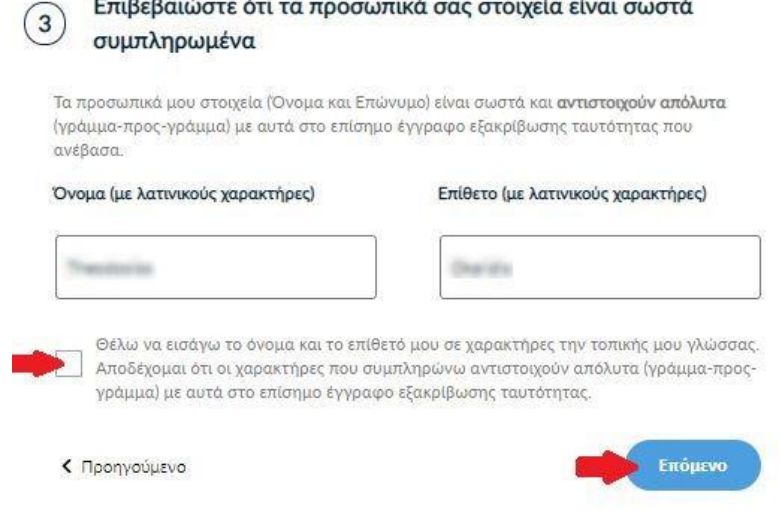

# 5. Επιλογή οργανισμού

<span id="page-6-0"></span>Εμφανίζεται προεπιλεγμένο το Πολυτεχνείο Κρήτης. Πατάμε **Επόμενο**.

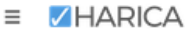

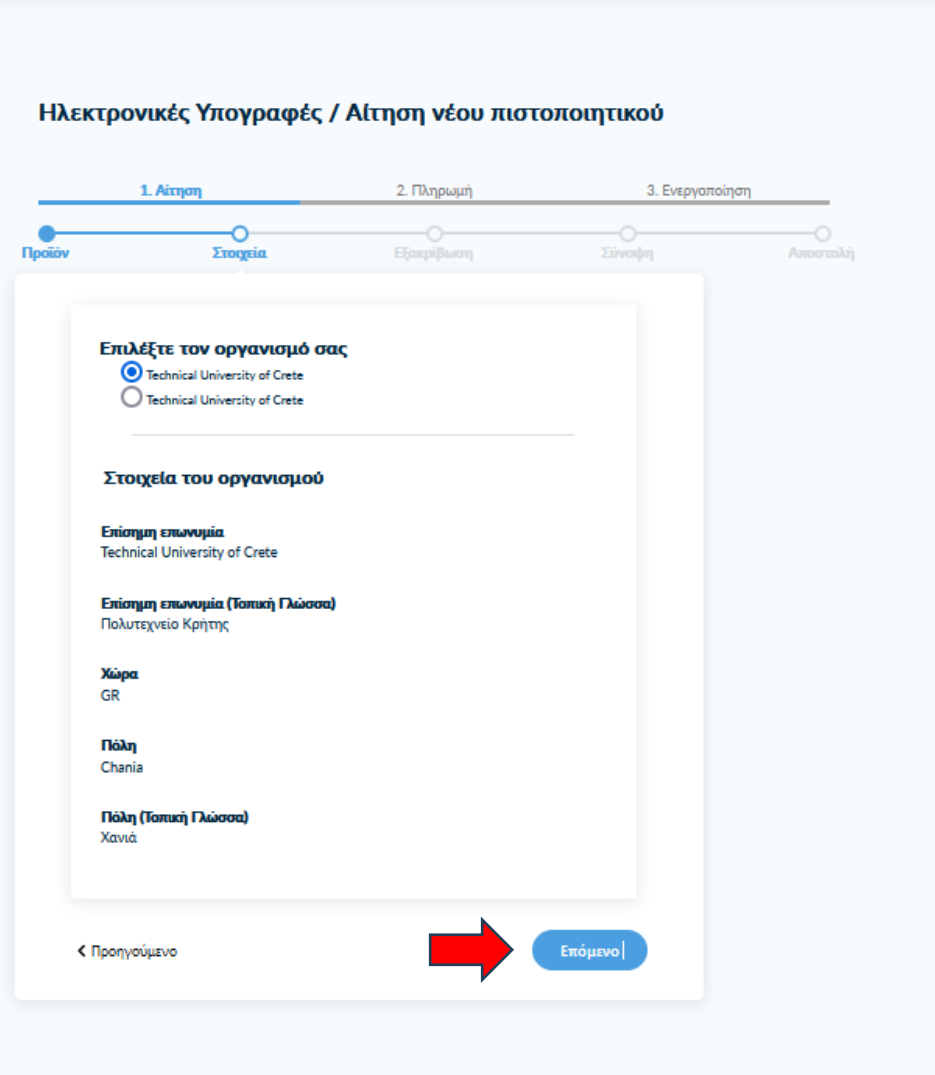

### 6. Επιλογή μεθόδου ταυτοποίησης

<span id="page-7-0"></span>Για την μέθοδο ταυτοποίησης, έχουμε δύο επιλογές για τις οποίες ακολουθούμε τις αντίστοιχες οδηγίες.

**ΠΡΟΣΟΧΗ!** Τα έγγραφα που θα μεταφορτώσουμε στη μέθοδο ταυτοποίησης πρέπει να είναι σε μορφή **.pdf**

**A. Επικοινωνία με την εξυπηρέτηση χρηστών HARICA.**

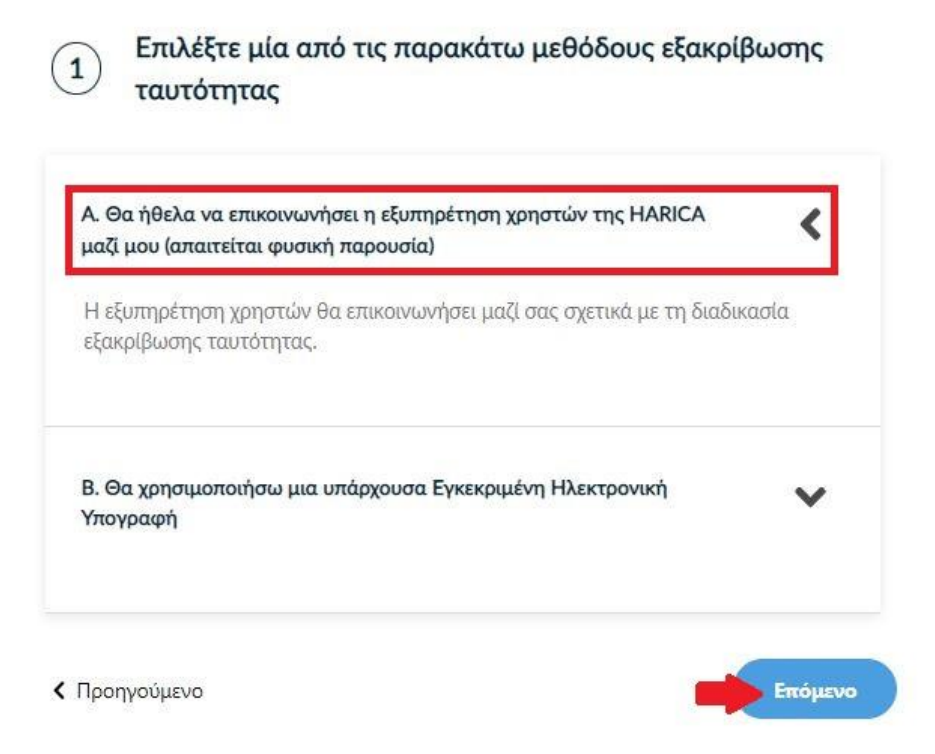

Η επικοινωνία με την εξυπηρέτηση χρηστών της HARICA προϋποθέτει τη φυσική σας παρουσία για την ταυτοποίηση με **μία απ' τις παρακάτω επιλογές**:

- 1. Φυσική παρουσία στο γραφείο μας -**NOC κτίριο Α1** με επίσημο έγγραφο ταυτοπροσωπίας (αστυνομική ταυτότητα ή διαβατήριο) ή
- 2. Εκτύπωση [Υπεύθυνης Δήλωσης,](https://tinyurl.com/52cwmnpn) συμπλήρωση και επικύρωση σε ΚΕΠ ή άλλη δημόσια αρχή (**ΟΧΙ από gov.gr**) για το γνήσιο της υπογραφής.
- **B. Χρήση υφιστάμενης Εγκεκριμένης Ηλεκτρονικής Υπογραφής ΤΥΠΟΥ Α (π.χ. εξ αποστάσεως ηλεκτρονική υπογραφή ή πιστοποιητικό Εγκεκριμένης Ηλεκτρονικής Υπογραφής σε κρυπτογραφική συσκευή).**

Αυτός ο τρόπος μας διευκολύνει περισσότερο εφόσον διαθέτουμε ενεργό πιστοποιητικό καθώς δε θα απαιτηθεί φυσική παρουσία για την ταυτοποίησή μας.

**ΠΡΟΣΟΧΗ!** Εάν την προηγούμενη φορά που κάναμε αίτηση χρησιμοποιήσαμε την συγκεκριμένη μέθοδο, αυτή τη φορά δεν θα εμφανιστεί στις διαθέσιμες επιλογές. Βάσει κανονισμών απαγορεύεται 2 συνεχόμενες φορές να γίνεται αίτηση χρησιμοποιώντας τη συγκεκριμένη μέθοδο εξακρίβωσης ταυτότητας. **Επισημαίνουμε ότι δεν γίνεται δεκτή η υπογραφή με υπάρχουσα υπογραφή τύπου Β ή ιδιόχειρη μη επικυρωμένη υπογραφή.**

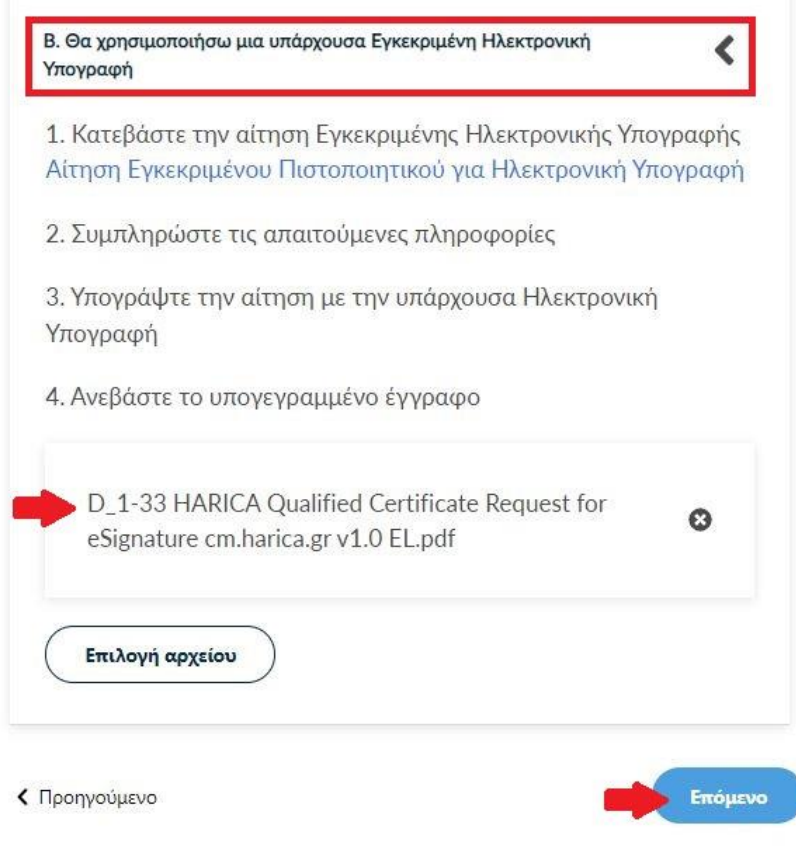

Επιλέγουμε **Επόμενο**.

### 7. Προεπισκόπηση αίτησης

<span id="page-8-0"></span>Ελέγχουμε τα στοιχεία της αίτησης και επιλέγουμε ότι διαβάσαμε και αποδεχόμαστε τους [Όρους](https://repo.harica.gr/documents/SA-ToU_EL.pdf)  [Χρήσης](https://repo.harica.gr/documents/SA-ToU_EL.pdf) και τις [Διαδικασίες και Πολιτική Πιστοποίησης](https://repo.harica.gr/documents/CPS-EL.pdf) της HARICA. Έπειτα, επιλέγουμε **Επόμενο**.

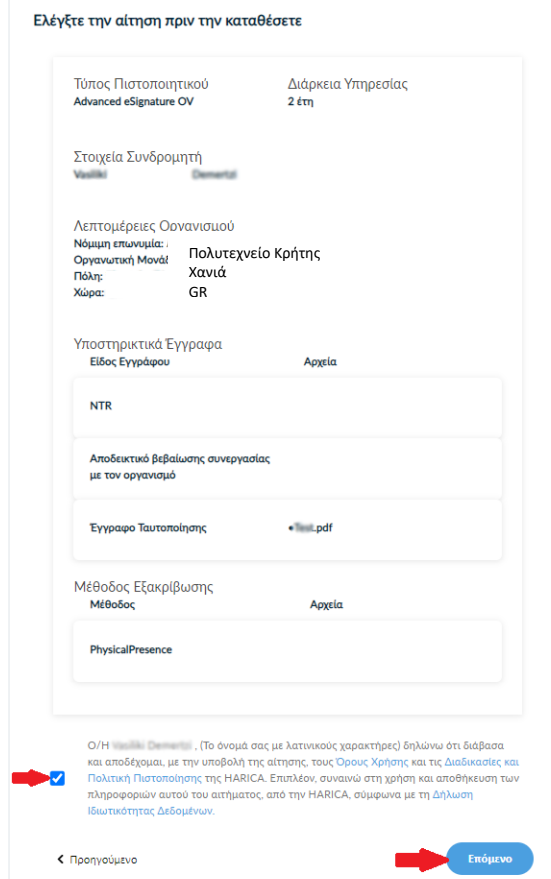

### 8. Δημιουργία ιδιωτικού κλειδιού και CSR

<span id="page-9-0"></span>Έχουμε την επιλογή να δημιουργήσουμε το αρχείο CSR στο πρόγραμμα περιήγησής μας χρησιμοποιώντας τη δυνατότητα αυτόματης δημιουργίας. Η επιλογή **Αυτόματη δημιουργία CSR** απαιτεί να επιλέξουμε τον τύπο/μέγεθος του κλειδιού και να ορίσουμε ένα κωδικό που πρέπει να θυμόμαστε καθώς θα προστατεύει το ιδιωτικό κλειδί του πιστοποιητικού μας. Πατάμε το κουμπί **Δημιουργία κλειδιού και κατάθεση αιτήματος**.

### Κατάθεση αιτήματος

**A** Trisiyar to CSR:

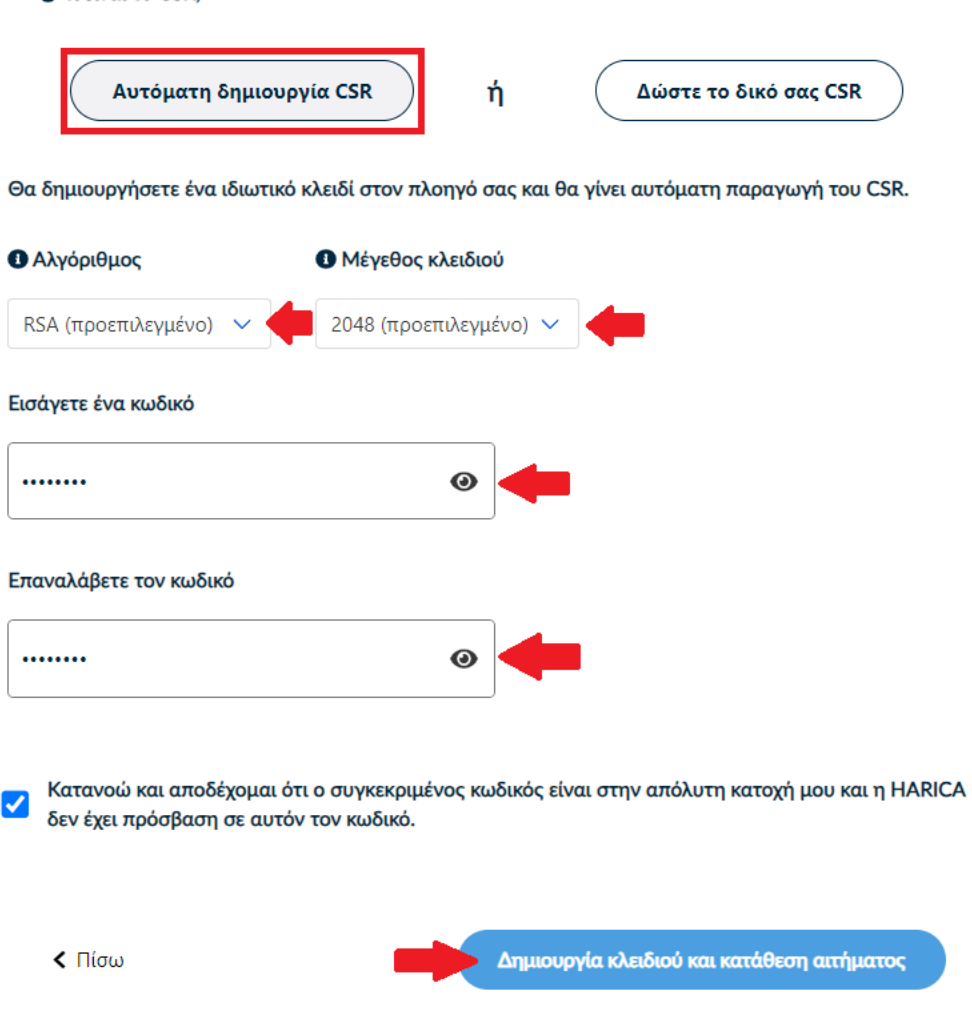

### 9. Παραλαβή ιδιωτικού κλειδιού

<span id="page-10-0"></span>Κάνουμε **παραλαβή** του ιδιωτικού κλειδιού και, στη συνέχεια, πατάμε το κουμπί **Επιστροφή στον Dashboard**.

**ΠΡΟΣΟΧΗ!** Πατώντας το κουμπί **Παραλαβή**, θα κατέβει στο φάκελο **Λήψεις** (από προεπιλογή) του υπολογιστή μας ένα αρχείο με όνομα **privateKey.pem**. Θα πρέπει να διατηρήσουμε με ασφάλεια το παραπάνω αρχείο και τον κωδικό που ορίσαμε στο προηγούμενο βήμα καθώς θα τα χρησιμοποιήσουμε αργότερα στην διαδικασία μετατροπής των αρχείων .pem σε .p12.

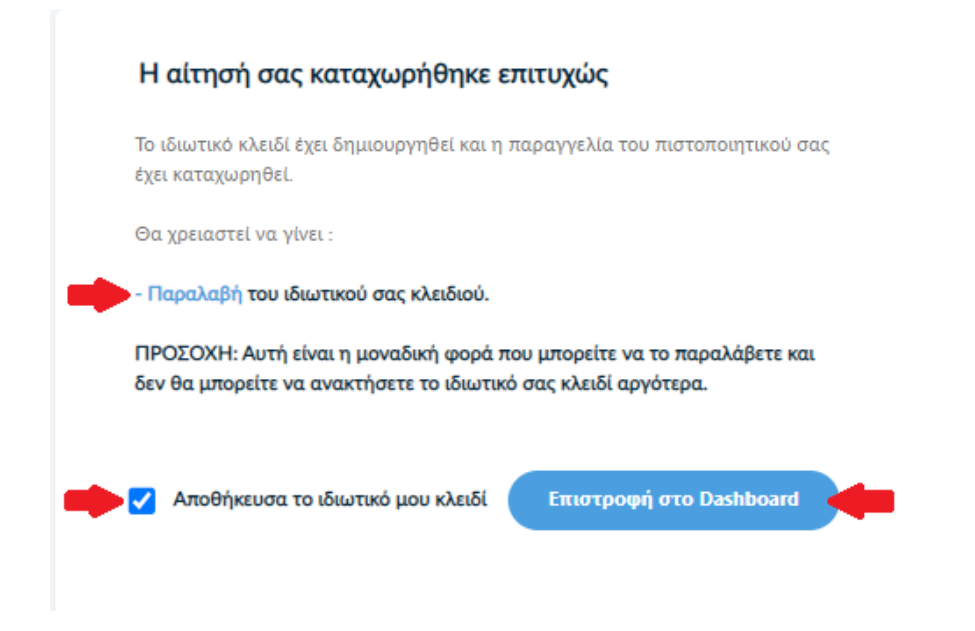

### 10. Έλεγχος αίτησης

<span id="page-11-0"></span>Η αίτησή μας, χρειάζεται να εγκριθεί από τους υπεύθυνους ελέγχου (validators) του φορέα μας, οι οποίοι θα κάνουν την επαλήθευση των στοιχείων με βάση τα έγγραφα που μεταφορτώσαμε.

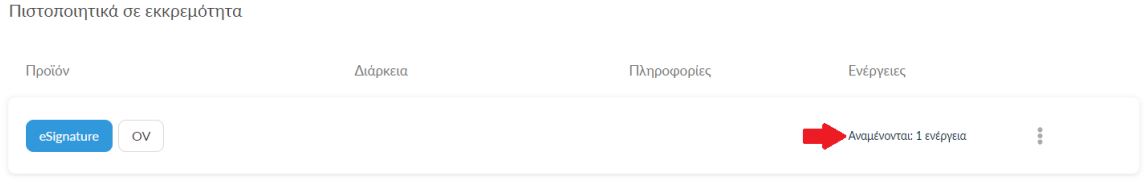

### 11. Έγκριση αίτησης

<span id="page-11-1"></span>Μόλις ολοκληρωθεί ο έλεγχος θα ειδοποιηθούμε με μήνυμα ηλεκτρονικού ταχυδρομείου, στον ιδρυματικό μας λογαριασμό, για να προχωρήσουμε στην παραλαβή του πιστοποιητικού μας.

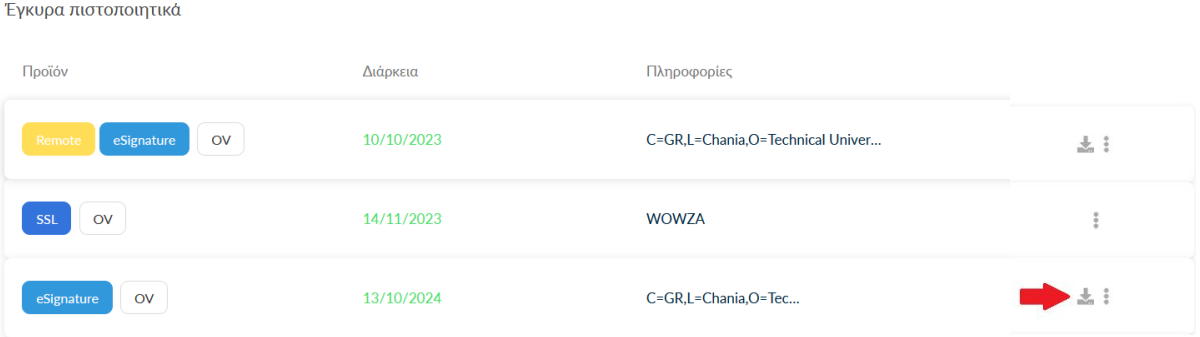

### 12. Παραλαβή Πιστοποιητικού

<span id="page-12-0"></span>Κάνουμε λήψη των αρχείων PEM και PEM bundle, κάνοντας κλικ πάνω τους.

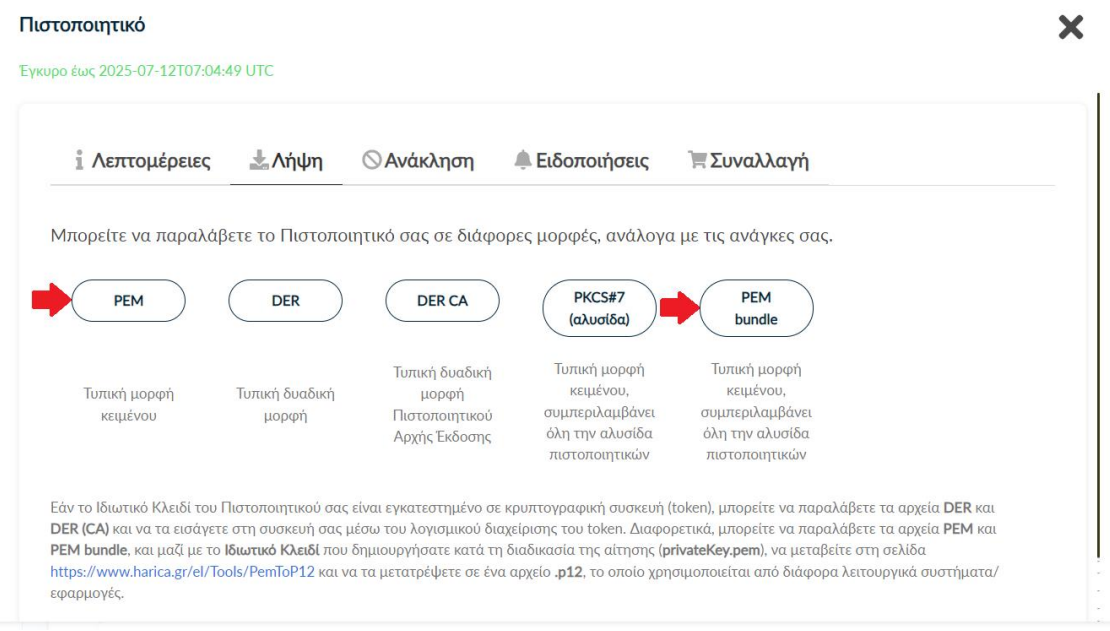

13. Μετατροπή αρχείων .pem σε .p12

<span id="page-12-1"></span>Θα πρέπει να μεταβούμε στην σελίδα <https://www.harica.gr/el/Tools/PemToP12>, για να μετατρέψουμε σε μορφή .p12 τα αρχεία .pem που παραλάβαμε μαζί με το ιδιωτικό κλειδί (privateKey.pem) που έχουμε αποθηκεύσει προηγουμένως κατά τη διαδικασία της αίτησης.

Επιλέγουμε το αρχείο **PEM,** από τις λήψεις.

#### Μετατροπή αρχείων .pem σε .p12

Θα χρειαστείτε το πιστοποιητικό, το ιδιωτικό κλειδί και την Αρχή Έκδοσης.

Η διαδικασία μετατροπής των αρχείων πραγματοποιείται αποκλειστικά στον πλοηγό σας και κανένα στοιχείο δεν αποστέλλεται στην HARICA

Πιστοποιητικό (.pem)

Επιλογή αρχείου

0C92E48D6765F43B282FCC91166C73A2.pem

 Επιλέγουμε το ιδιωτικό κλειδί (**privateKey.pem**) που αποθηκεύσαμε νωρίτερα και εισάγουμε τον κωδικό που είχαμε ορίσει για το ιδιωτικό κλειδί.

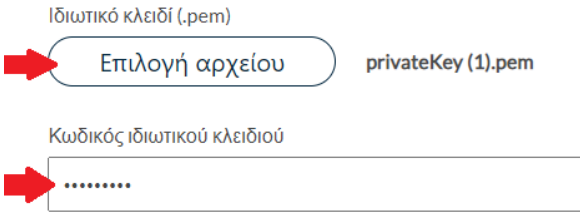

Σε περίπτωση που το ιδιωτικό σας κλειδί ΔΕΝ προστατέυεται με κωδικό πρόσβασης, αφήστε το παραπάνω πεδίο κενό

Επιλέγουμε το αρχείο **PEM bundle,** από τις λήψεις.

Αρχή Έκδοσης (.pem)

0C92E48D6765F43B282FCC91166C73A2 (1).pem Επιλογή αρχείου

Πιστοποιητικό Αρχής Έκδοσης (CA) ή ΡΕΜ bundle

Ορίζουμε τον κωδικό που θα προστατεύει το τελικό πιστοποιητικό μας και θα ζητηθεί για να το εισάγουμε στον υπολογιστή μας-και πατάμε στο κουμπί **Δημιουργία**.

**ΠΡΟΣΟΧΗ!** Ο κωδικός πρέπει να έχει τουλάχιστον 9 χαρακτήρες.

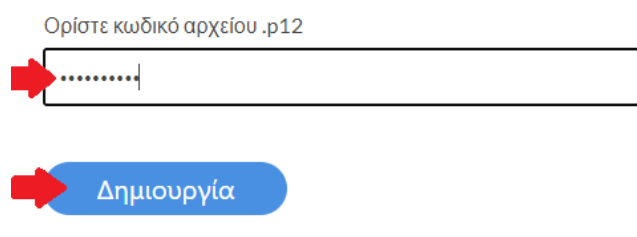

Αν η διαδικασία ολοκληρώθηκε επιτυχώς, θα κατέβει στο φάκελο **Λήψεις** (από προεπιλογή) του υπολογιστή μας ένα αρχείο με όνομα **HARICA\_pkcs12.p12,** το οποίο .

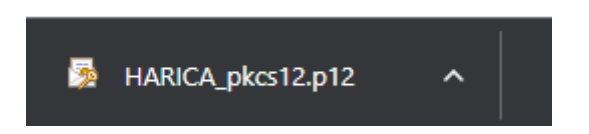

### 14. Εισαγωγή Πιστοποιητικού

<span id="page-13-0"></span>Για να εισάγουμε το πιστοποιητικό που παραλάβαμε (αρχείο **HARICA\_pkcs12.p12**) στον υπολογιστή μας, κάνουμε διπλό κλικ στο αρχείο και πατάμε Επόμενο ->Επόμενο

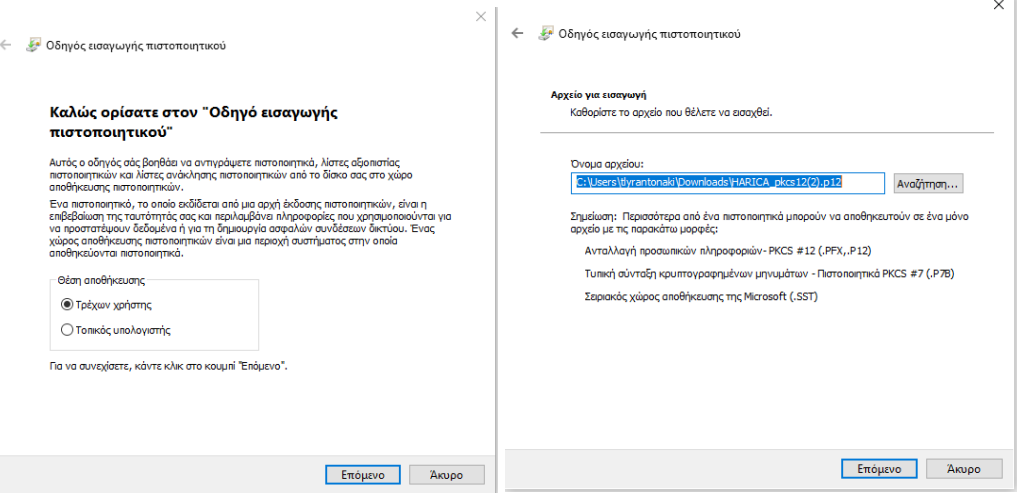

Στη συνέχεια πληκτρολογούμε τον κωδικό που ορίσαμε και κάνουμε κλικ στις 2 πρώτες επιλογές εισαγωγής

#### ← « Οδηγός εισαγωγής πιστοποιητικού

#### Προστασία ιδιωτικού κλειδιού

Για λόγους ασφαλείας, το ιδιωτικό κλειδί προστατεύεται με κωδικό πρόσβασης.

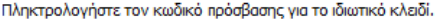

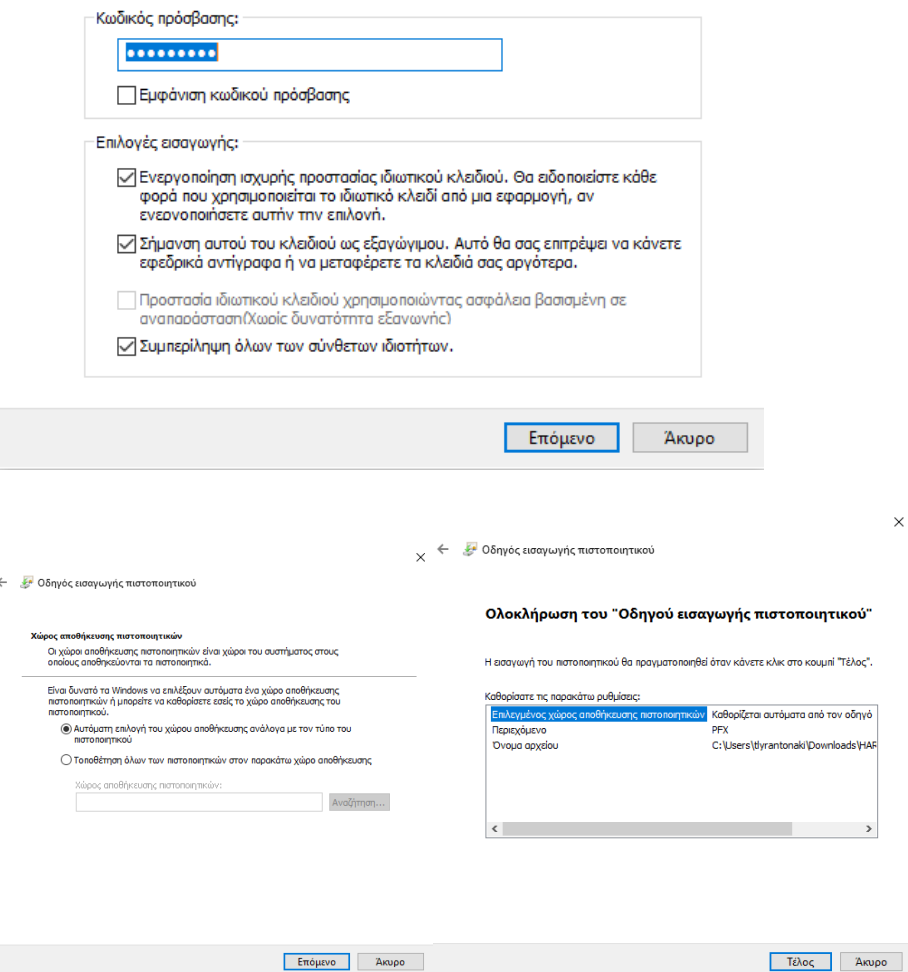

Και επιλέγουμε **Τέλος.** Στο σημείο αυτό επιλέγουμε **Ορισμός επιπέδου Ασφαλείας Υψηλό** και ορίζουμε ένα κωδικό ο οποίος θα μας ζητείται κάθε φορά που υπογράφουμε.

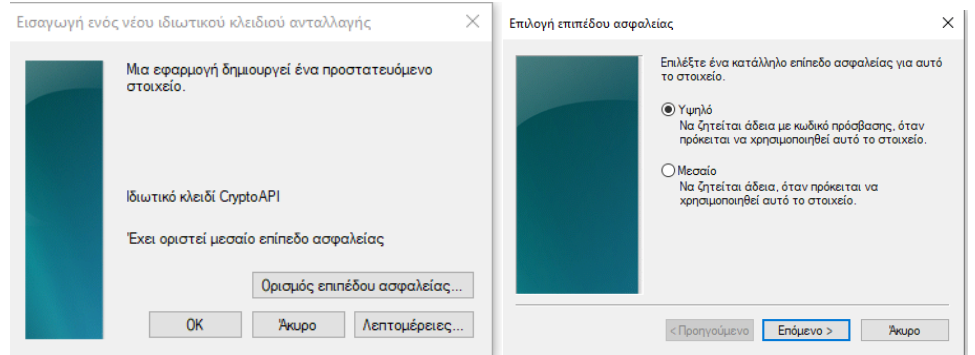

**Προσοχή: Συνιστούμε να πληκτρολογείτε τον ίδιο κωδικό με τον κωδικό της παραλαβής ώστε να ελαχιστοποιείται η πιθανότητα απώλειας. Αν ξεχάσετε τον κωδικό αυτό δεν θα μπορείτε να υπογράψετε με το συγκεκριμένο πιστοποιητικό.**

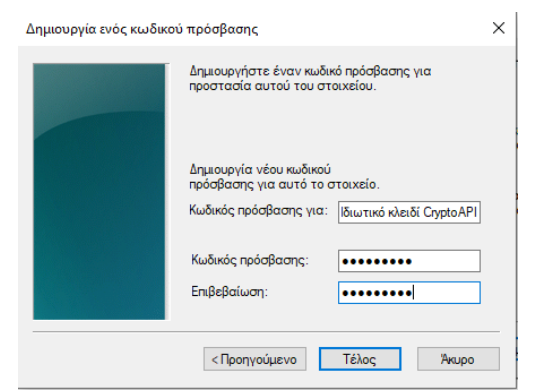

Πατάμε Τέλος και πάλι οκ και θα λάβουμε μήνυμα ότι η εισαγωγή είναι πετυχημένη.

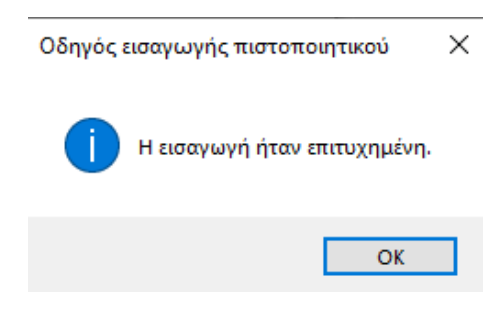